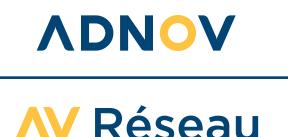

# GUIDE D'INSTALLATION

POUR UNE INSTALLATION FACILITÉE DE MA FIBRE DÉDIÉE OU ENTREPRISE ET DE MA BOX RÉSEAU ADNOV

**Je me prépare pour le jour J et je gagne du temps : je prends soin de respecter chaque étape avant de passer à la suivante, pour une installation réussie.** 

*En cas de non-respect des prérequis, ADNOV ne sera pas en mesure d'activer ma connexion au Réseau Real®, une nouvelle intervention me sera alors facturée (550€ HT par réintervention).*

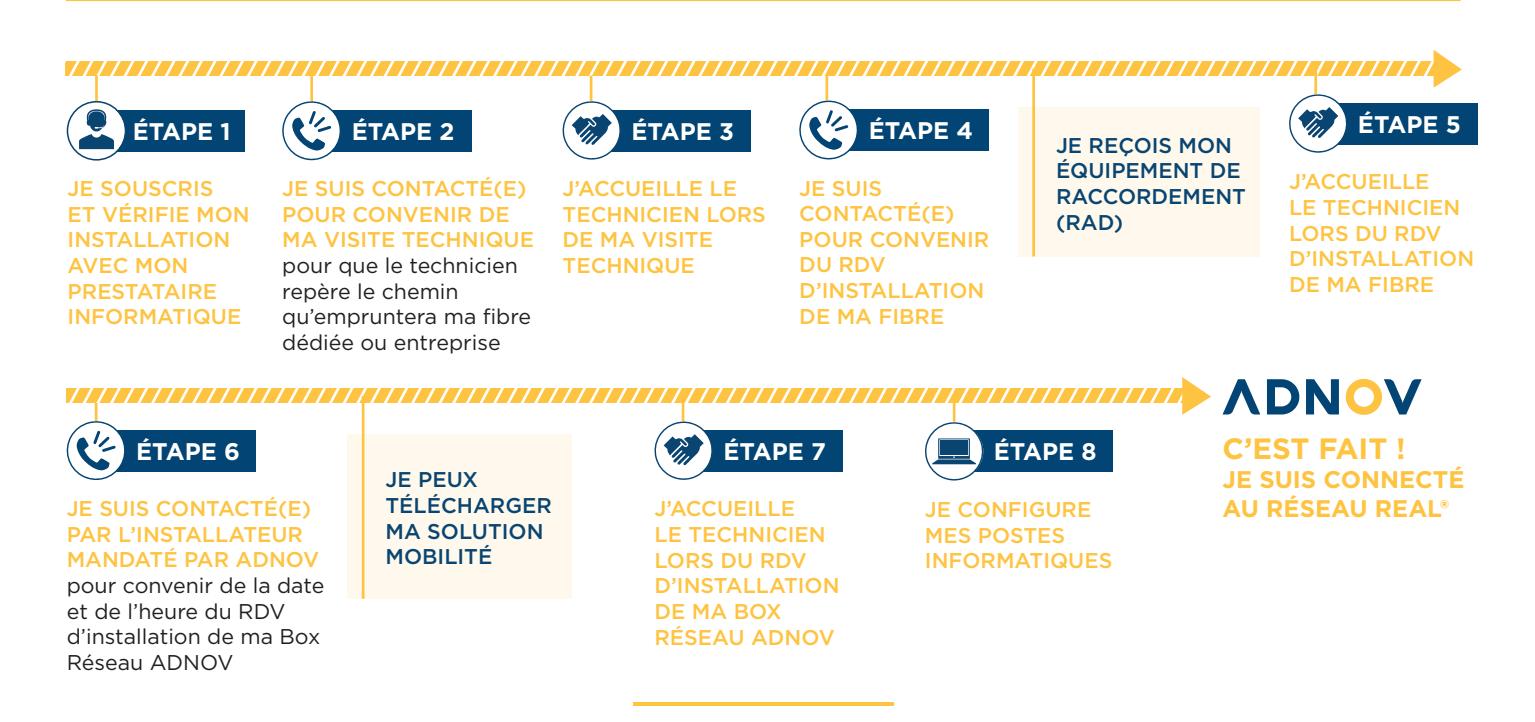

# **ÉTAPE 1 JE SOUSCRIS ET VÉRIFIE MON INSTALLATION AVEC MON PRESTATAIRE INFORMATIQUE**

#### **1. Ma « check-list » à réaliser avant mon installation**

Dans mon local technique, je dispose :

- d'1 prise réseau (ou 1 switch avec 1 port libre) + 1 prise électrique pour le raccordement de la Box Réseau ADNOV.
- d'1 ou 2 prise(s) électrique(s) libre(s) : pour la(les) box opérateur(s) Internet.
- La Box Réseau ADNOV et la(les) box opérateur(s) Internet seront installées dans le même local/baie de brassage. Je m'assure que l'endroit dédié soit accessible (à hauteur d'homme) et correctement agencé. Si j'ai opté pour un accès Internet supplémentaire chez un opérateur tiers (en plus de ma fibre dédiée ou entreprise ADNOV), il est nécessaire qu'il soit opérationnel le jour de l'intervention d'installation de la Box Réseau ADNOV.
- Le LAN de mon office doit être configuré et en place pour l'installation. Si je déménage, le LAN de mon office doit être en place à ma nouvelle adresse le jour de l'installation.

### **ASTUCES POUR UN RÉSEAU OPTIMISÉ :**

**Si je choisis une box Internet chez un opérateur tiers en plus de ma fibre dédiée ou entreprise ADNOV**, ADNOV recommande fortement de dédier ma connexion Internet à ma Box Réseau ADNOV et conseille également de ne pas opter pour un lien de secours 4G intégré.

En effet, ma Box Réseau ADNOV est configurée pour optimiser ma navigation en fonction du débit du lien souscrit et elle dispose déjà d'un mécanisme de bascule en cas de panne (du lien principal vers un autre lien Internet raccordé directement à la Box Réseau ADNOV). Si j'utilise une box Internet avec la 4G de secours intégrée, ADNOV ne sera pas en mesure de détecter la panne de ma box Internet. Ma Box Réseau ADNOV ne pourra donc ni appliquer la bonne Qualité de Service (QoS).

## **ADNOV**

0 800 710 620 **Service & appel** | serviceclient@adnov.fr SASU au capital de 2 421 820 euros • RCS Aix-en-Provence : 381 000 611

95 avenue des Logissons - 13107 Venelles cedex • groupeadsn.fr

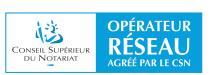

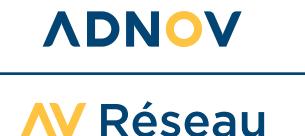

## **2. Ma configuration**

#### **J'informe ADNOV :**

Des spécificités de mon architecture réseau (ex : sites annexes reliés par un VPN fourni par un autre opérateur Internet, présence de VOIP/TOIP ou autre accès Internet complémentaire, firewall, etc.).

- **• Si je suis nouveau client réseau ADNOV**, le Service Production ADNOV me communiquera par email un plan d'adressage à mettre en place dans mon étude, par mes soins ou avec mon prestataire informatique, avant l'installation.
- **• Si je souhaite garder mon plan d'adressage actuel**, je le communique dès à présent par email à serviceclient@adnov.fr.
- **• Si je créée une annexe**, le Service Production ADNOV me communiquera un plan d'adressage à mettre en place par mes soins ou à l'aide de mon prestataire information. De plus, il sera nécessaire que le jour du rendez-vous d'installation de mon offre réseau (validé avec CCNS) mon prestataire informatique soit présent pour la mise en place du plan d'adressage.
- **• Si je choisis une box Internet chez un opérateur tiers** en plus de ma fibre dédiée ou entreprise ADNOV :
- Le LAN de la box opérateur Internet est dans un plan d'adressage privé (ex : 192.168.0.0/24) et ne doit pas être identique au LAN de l'office.
- **• Nous vous recommandons d'activer le DHCP de la box opérateur Internet.**

## **3. Ma commande est lancée !**

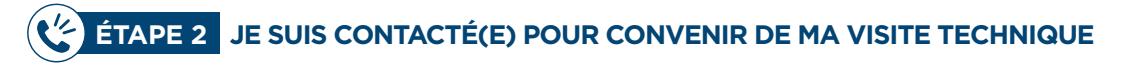

Le technicien mandaté par Bouygues Telecom repère le chemin qu'empruntera ma fibre dédiée ou entreprise.

### **ÉTAPE 3 J'ACCUEILLE LE TECHNICIEN LORS DE MA VISITE TECHNIQUE The**

Je me rends disponible pour noter avec lui les points d'attention nécessaires pour le jour de l'installation (par exemple : neutralisation d'une place de stationnement pour accéder à des regards télécom).

Le technicien me communiquera un compte-rendu d'intervention que je prendrais soin de consulter.

# **ÉTAPE 4 JE SUIS CONTACTÉ(E) POUR CONVENIR DU RDV D'INSTALLATION DE MA FIBRE**

Je suis contacté(e) directement par l'installateur mandaté par Bouygues Telecom pour définir un créneau d'installation pour ma fibre dédiée ou entreprise.

Je vais recevoir un colis contenant ma Box Internet (appelé aussi RAD) pour ma fibre dédiée ou entreprise ADNOV. Je le conserve précieusement pour le remettre au technicien le jour de sa venue. Nous vous recommandons de le placer directement dans votre local informatique.

## **ÉTAPE 5 J'ACCUEILLE LE TECHNICIEN LORS DU RDV D'INSTALLATION DE MA FIBRE**

Le technicien vient sur le créneau validé et confirmé pour installer ma fibre mutualisée ADNOV. Je lui fournis le boîtier de raccordement (RAD) précédemment livrée à mon office. Il réalise les tests de bon fonctionnement et me fait signer un PV d'installation.

# **ÉTAPE 6 JE SUIS CONTACTÉ(E) PAR L'INSTALLATEUR MANDATÉ PAR ADNOV POUR CONVENIR DU RDV D'INSTALLATION DE MA BOX RÉSEAU ADNOV**

L'installateur mandaté par ADNOV me contactera pour planifier, selon mes préférences, mon rendez-vous d'installation de ma Box Réseau ADNOV, confirmé par email. En cas d'empêchement, je préviens ADNOV de mon indisponibilité au plus tard 2 jours avant l'intervention, pour reprogrammer mon rendez-vous sans frais.

## **ADNOV**

0 800 710 620 **Service & appel** | serviceclient@adnov.fr SASU au capital de 2 421 820 euros • RCS Aix-en-Provence : 381 000 611 95 avenue des Logissons - 13107 Venelles cedex • groupeadsn.fr

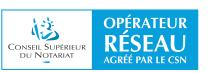

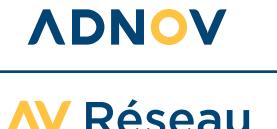

### **JE PEUX TELECHARGER MA SOLUTION MOBILITÉ**

Je peux dès maintenant télécharger la Solution mobilité sur tous les postes sur lesquels des collaborateurs vont travailler en mobilité. Cela permet d'assurer la continuité d'activité le jour de l'installation de ma Solution office.

## **ÉTAPE 7 J'ACCUEILLE LE TECHNICIEN LORS DU RDV D'INSTALLATION DE MA BOX RÉSEAU ADNOV**

Le jour de l'installation, le technicien mandaté par ADNOV installera la Box Réseau ADNOV et les options choisies. Il branchera et mettra en service mes appareils. Le technicien procédera à l'installation du Proxy.pac sur un seul poste afin de réaliser les tests qui permettront de vérifier le bon fonctionnement du service et la connexion optimale de mes équipements. La durée d'intervention est estimée à 2 heures. Bien que nous nous efforcerons de les minimiser, il se peut que des coupures réseaux soient nécessaires. J'en serai informé par l'installateur.

**Si j'utilise un accès Internet supplémentaire chez un autre opérateur**, le technicien procédera à un test de débit (speed test) pour paramétrer ma Box Réseau ADNOV en conséquence et appliquer le bon ratio pour préserver mes flux métiers (qualité de service). Les débits de mon accès Internet non souscrit chez ADNOV restent de ma responsabilité.

#### **Mon procès-verbal de mise en service**

En fin d'intervention, un procès-verbal de mise en service sera rempli et signé conjointement.

- **• Si je suis déjà client RealIT ADNOV,** mon ancien accès au Réseau Real® sera automatiquement résilié après la mise en service de la Box Réseau ADNOV. De plus, l'installateur récupèrera mon ancien routeur lors de l'intervention.
- **• Si je possède un(des) compte(s) Ballade,** il(s) sera(ont) automatiquement transformé(s) en compte(s) SOLUTION MOBILITÉ. Je garde mes identifiants actuels pour installer le nouveau logiciel. À compter de la mise en service de ma Solution office, tous mes comptes Ballade seront transformés en comptes SOLUTION MOBILITÉ.

# **ÉTAPE 8 JE CONFIGURE LES POSTES INFORMATIQUES DE MON OFFICE**

#### **1. Pour une utilisation optimale de ma navigation Internet**

Avec l'aide du guide d'installation Proxy.pac dédié, je paramètre chaque poste de l'office (dont les postes utilisés en mobilité) : j'utilise le script de configuration automatique transmis par ADNOV et je vérifie que j'accède bien à Internet. Ce paramétrage est nécessaire pour bénéficier de tous les avantages de mes Solutions Réseau dont la fluidité de ma navigation Internet.

#### **2. Si je ne l'ai pas déjà fait avant, je peux activer ma Solution mobilité en gardant les identifiants de mes utilisateurs Ballade**

Si j'ai souscrit à l'option MOBILITÉ, j'installe mon nouveau VPN sur mon ordinateur, à l'aide du guide d'installation Réseau - Solution mobilité dédié. Avec une connexion Internet active, mon nom d'utilisateur et mon mot de passe (si je possédais un compte Ballade : je garde mes identifiants actuels), je télécharge le nouveau logiciel SOLUTION MOBILITÉ et je l'installe sur mon poste utilisateur. À l'issue de l'installation, je démarre la Solution mobilité et je renseigne l'adresse du portail ADNOV. Ma configuration initiale est réalisée, je peux ainsi me connecter facilement par la suite.

**Si je suis notaire créateur ou nouveau client,** je me rends en Chambre, pour activer mon service offert SOLUTION MOBILITÉ temporaire (valable le temps de l'installation de ma Solution office, dans la limite de 2 utilisateurs et jusqu'à 6 mois maximum). Mes comptes MOBILITÉ seront alors créés sous 3 jours ouvrés.

Avec mon identifiant et mon mot de passe, je me connecte à Mon Espace Real® pour administrer les droits de mes utilisateurs. Je renseigne leurs emails et j'accepte les conditions générales d'utilisation de la Solution mobilité temporaire. Ma commande est validée !

Les utilisateurs désignés recevront un email les invitant à installer le logiciel sur leurs ordinateurs, smartphones et tablettes, à l'aide du guide d'installation dédié.

*À noter : l'utilisation de l'option MOBILITÉ est nominative.*

## **ADNOV**

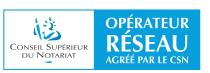

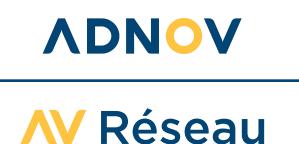

# **BIENVENUE DANS VOTRE NOUVEAU QUOTIDIEN : C'EST ACTIVÉ, JE SUIS CONNECTÉ AU RÉSEAU REAL® !**

## **Un conseil, une question ?**

Nous vous accompagnons à chaque étape de votre installation. Consultez la FAQ : https://direct.adnov.fr

## **Contactez le Service Client**

Tél. : 0 800 710 620 Service & appel Email : serviceclient@adnov.fr

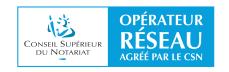